# **Inhabilitación de Servicios HTTP y HTTPS en Switches**

## **Objetivo**

El objetivo de este artículo es mostrarle cómo inhabilitar los servicios HTTP y HTTPS en los switches de las series 200, 220, 250, 300, 350 y 550.

### **Dispositivos aplicables**

**â—**serie 220 **� â—**serie 250 **� â—**serie 300 **� â—**serie 350 **� â—**serie 550 **�**

### **Introducción**

Si desea desactivar la interfaz de usuario (UI) web y utilizar sólo la interfaz de línea de comandos (CLI) para gestionar el switch en la red, ha llegado al lugar adecuado. El protocolo de transferencia de hipertexto (HTTP) y el protocolo seguro de transferencia de hipertexto (HTTPS) se pueden desactivar en los switches de las series 220, 250, 300, 350 y 550 mediante la interfaz de usuario web o la CLI.

No todos los modelos de switches incluyen un puerto de consola para la gestión. Para los modelos sin un puerto de consola, el acceso a la línea de comandos debe estar habilitado a través de SSH y/o Telnet.

## **Desactivación de HTTP y HTTPS con la interfaz de usuario web**

#### **Paso 1**

Inicie sesión en el switch introduciendo el nombre de usuario y la contraseña y haga clic en **Log In**.

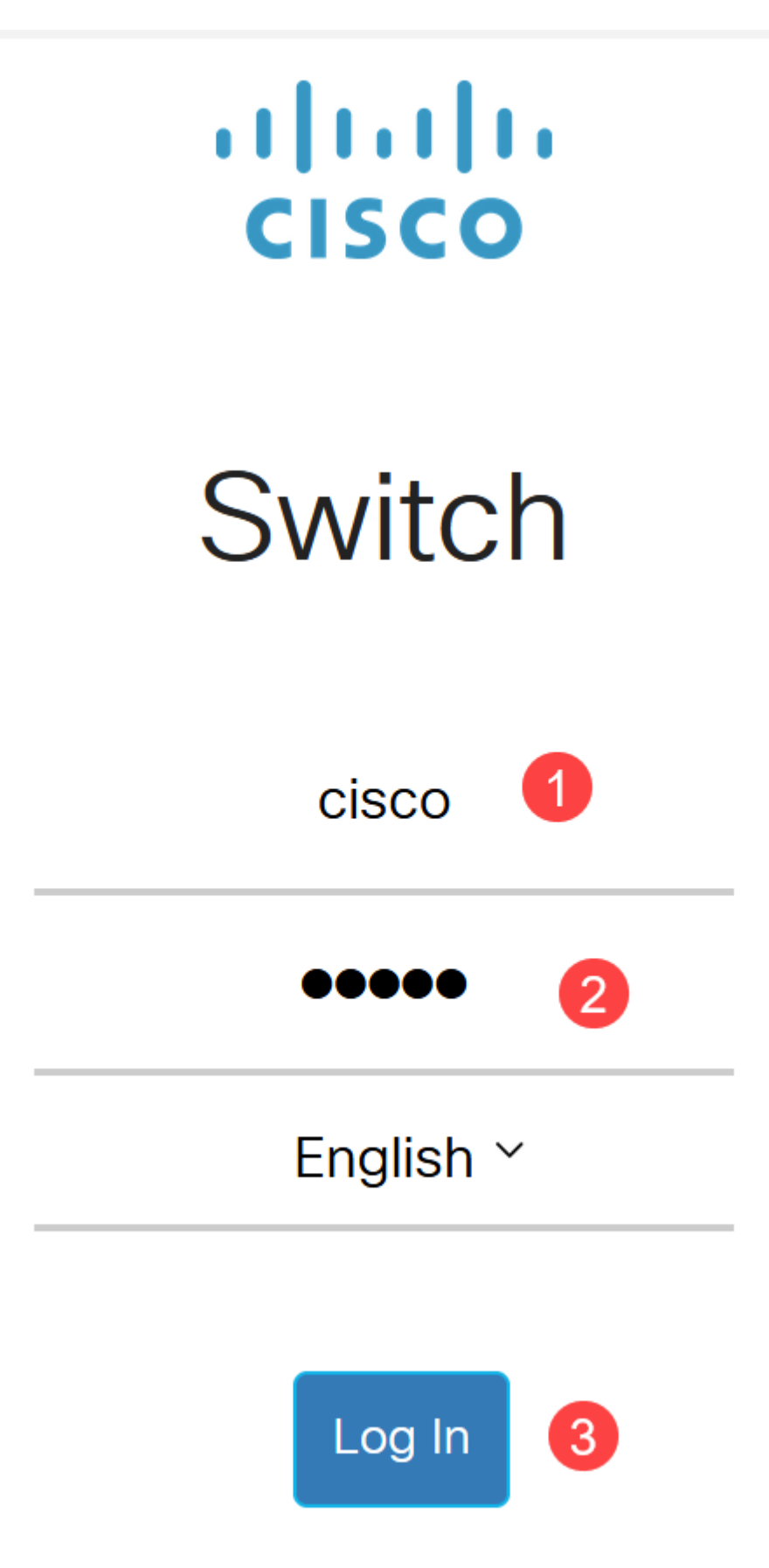

Vaya a **Seguridad > Servicios TCP/UDP**.

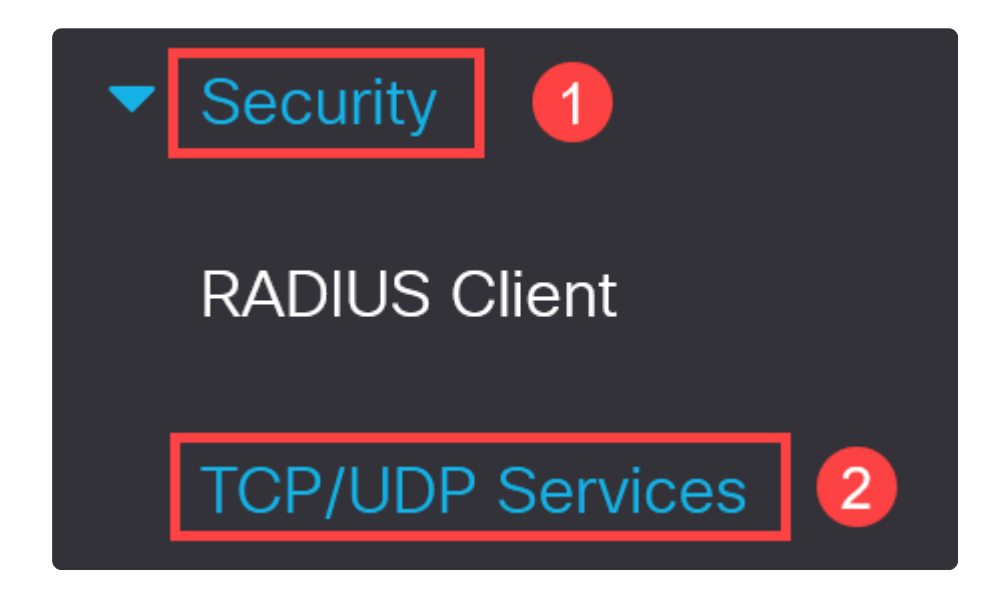

#### **Paso 3**

Desactive las casillas de verificación para *Servicio HTTP* y *Servicio HTTPS*.

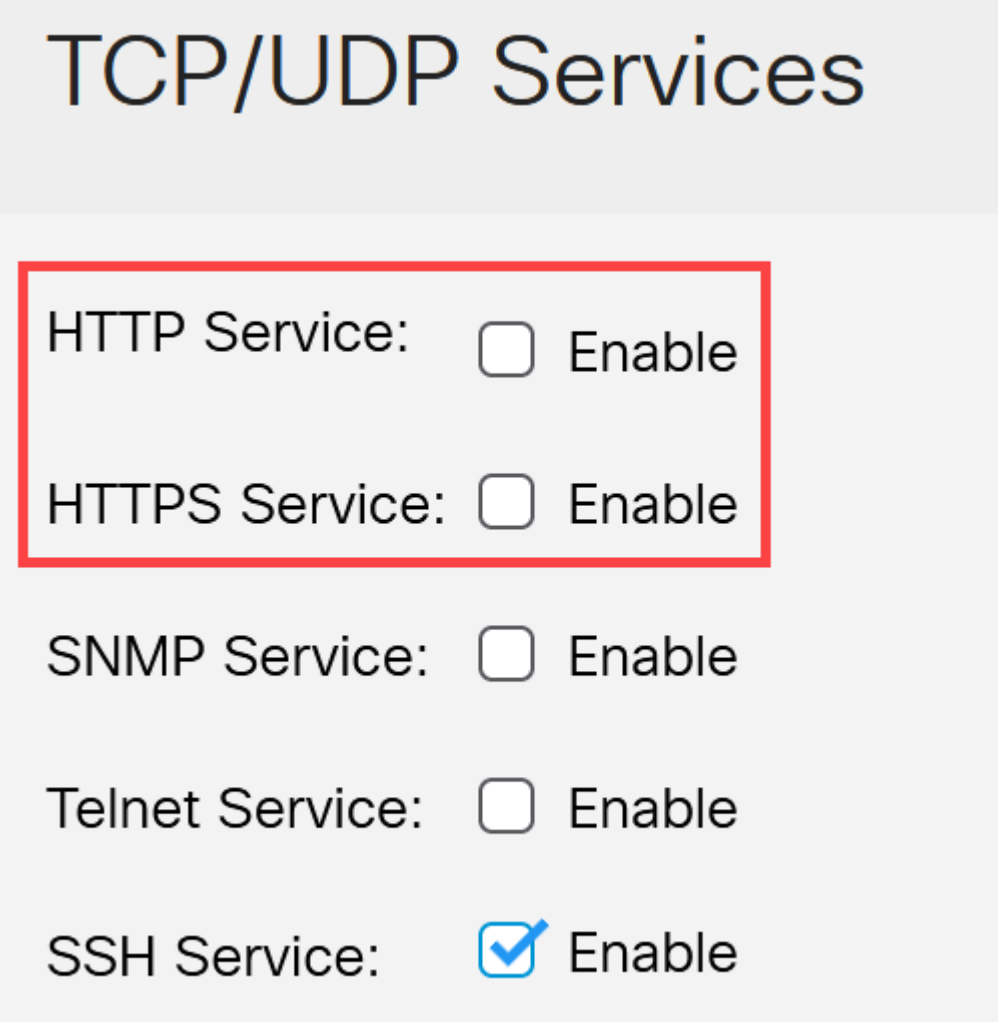

### **Note:**

Si se necesita acceso remoto a la línea de comandos, asegúrese de que la casilla junto a *SSH Service* esté marcada.

### **Paso 4**

Haga clic en Apply (Aplicar).

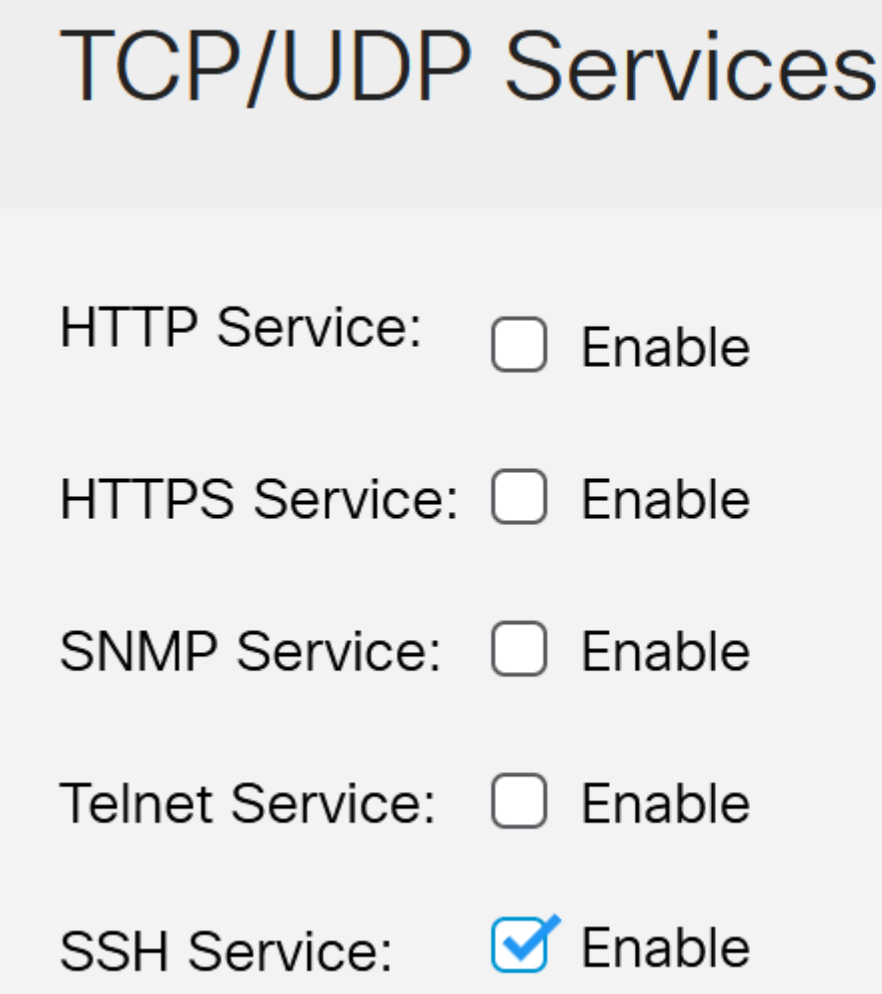

El navegador web perderá el acceso a la interfaz de usuario web y se debe realizar una configuración adicional mediante la CLI mediante SSH o el puerto de la consola (si el switch tiene uno).

#### **Paso 5**

Para guardar la configuración, introduzca el siguiente comando mediante CLI.

Switch# **write**

#### **Paso 6**

Pulse **Y** para confirmar.

# **Inhabilitación de HTTP/HTTPS con CLI**

#### **Paso 1**

Habilite el servicio SSH si se necesita acceso remoto a la línea de comandos y no está ya habilitado ingresando:

ip ssh server

#### **Paso 2**

Utilice los siguientes comandos para desactivar los servicios HTTP y HTTPS.

no ip http server

no ip http secure-server

Sobrescribir archivo [startup-config].... (S/N) [N] ?**Y**

#### **Paso 3**

Para guardar la configuración, introduzca

Switch# **write**

# **Conclusión**

Ahora ha aprendido los pasos para inhabilitar HTTP/HTTPS en su switch mediante la interfaz de usuario web y la CLI.

### Acerca de esta traducción

Cisco ha traducido este documento combinando la traducción automática y los recursos humanos a fin de ofrecer a nuestros usuarios en todo el mundo contenido en su propio idioma.

Tenga en cuenta que incluso la mejor traducción automática podría no ser tan precisa como la proporcionada por un traductor profesional.

Cisco Systems, Inc. no asume ninguna responsabilidad por la precisión de estas traducciones y recomienda remitirse siempre al documento original escrito en inglés (insertar vínculo URL).